Инструкция по установке TrueConf client

1. Установка TrueConf client на рабочем месте (ПК, ноутбук).

Для полноценного участия в видеоконференции необходимо наличие микрофона, камеры и колонок. (при использовании ноутбука, все необходимое уже есть)

## 1.1. Скачать по ссылке<https://trueconf.ru/downloads/windows.html> клиент приложения TrueConf (выбрать версию в зависимости от вашей ОС)

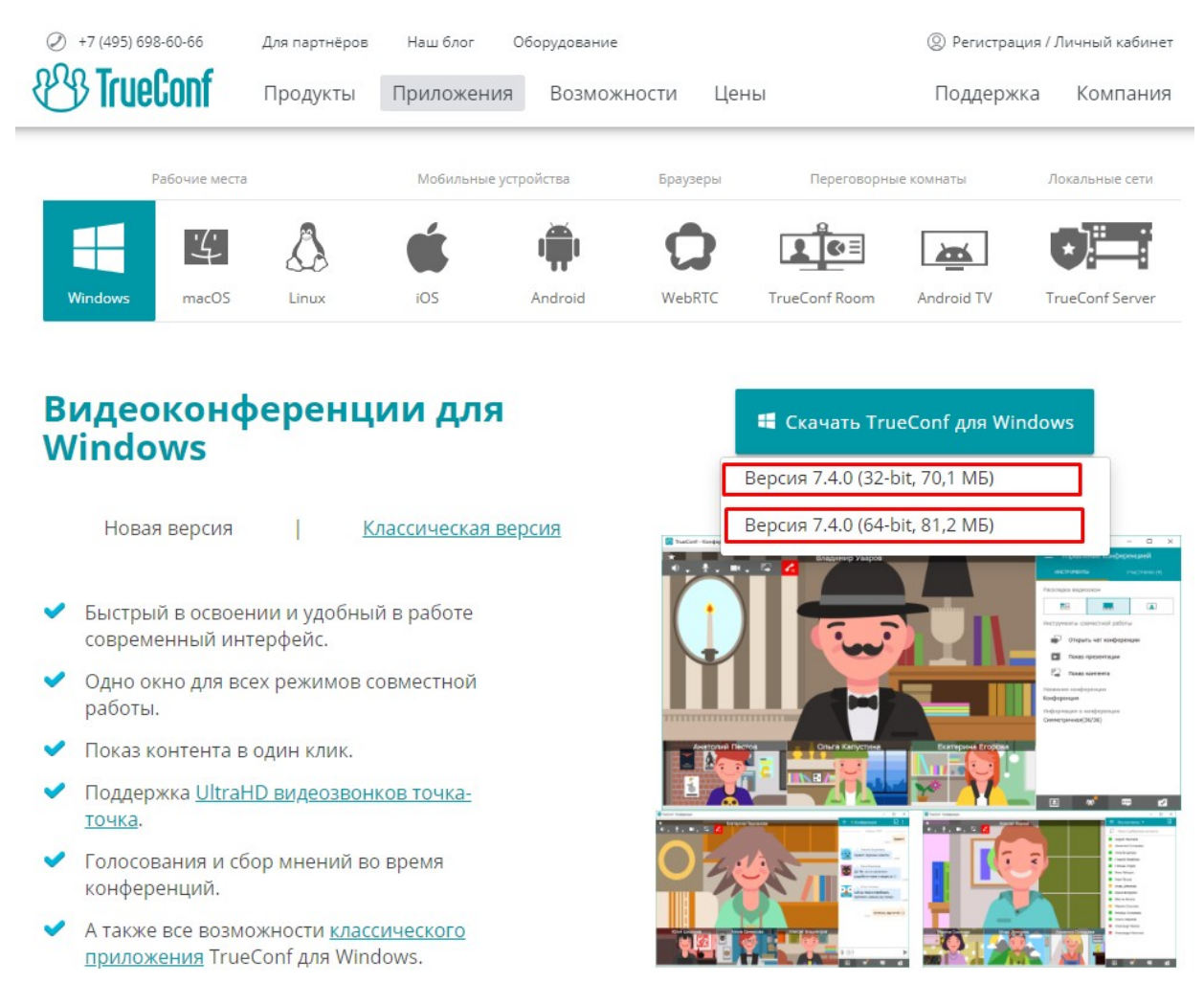

### Поддерживаемые инструменты для совместной работы

1.2. Запустить скачанный установщик TrueConf client

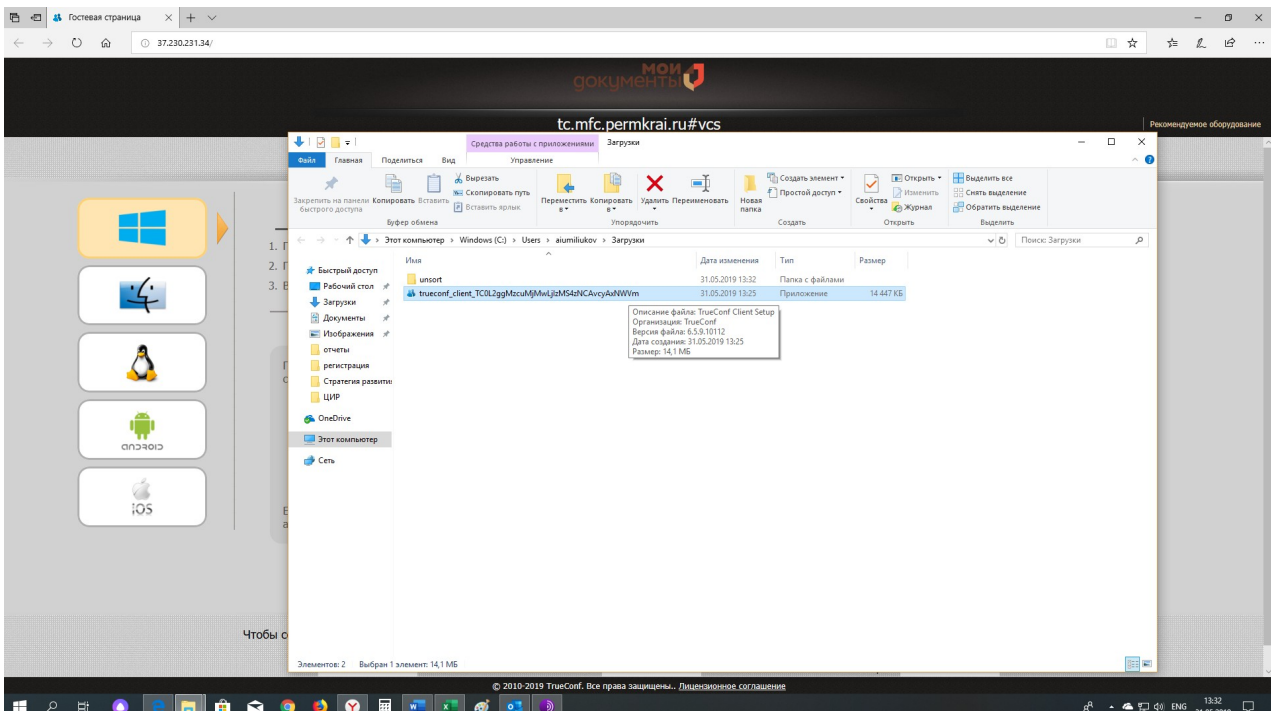

#### 1.3. Произвести установку программы.

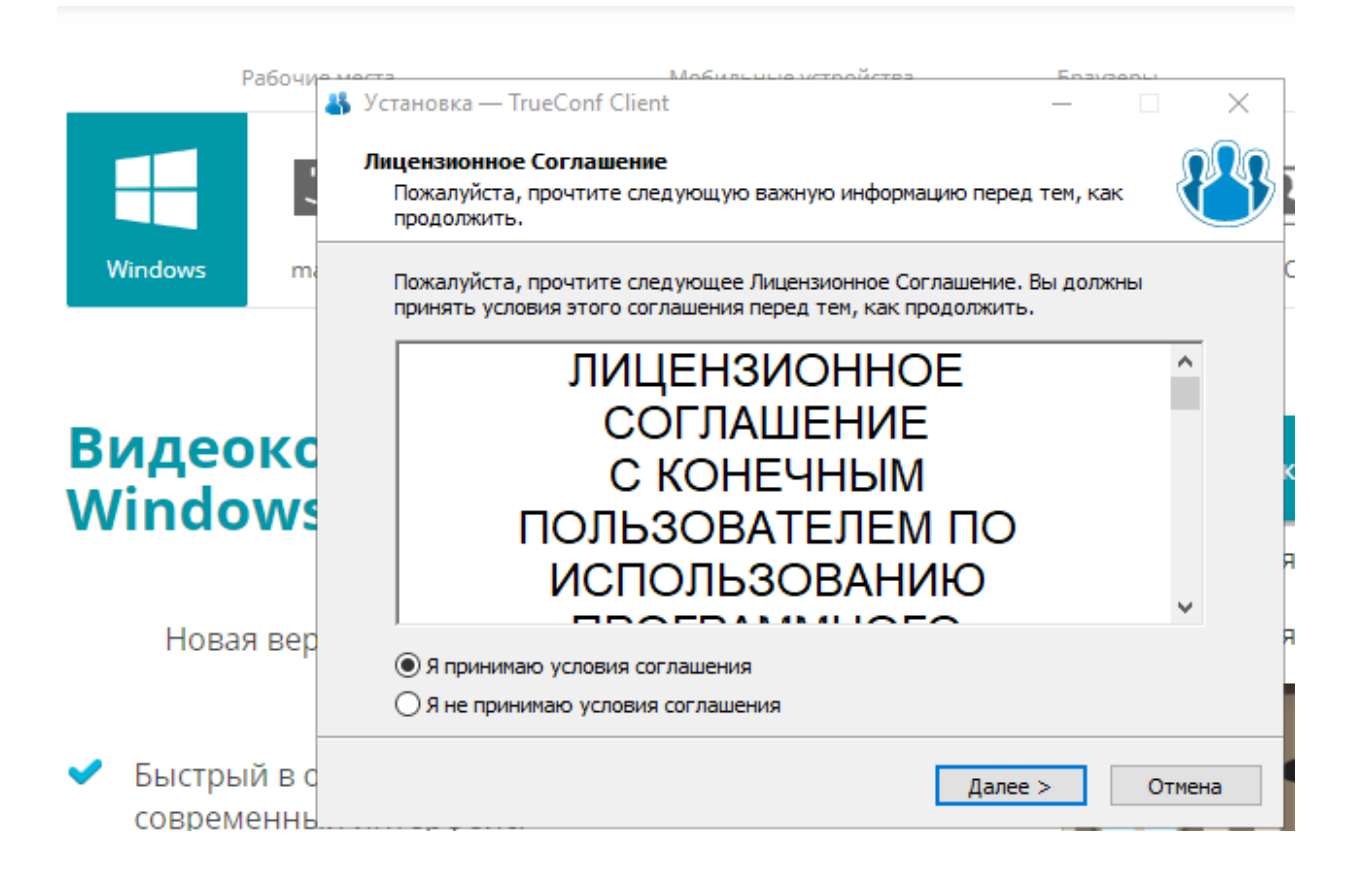

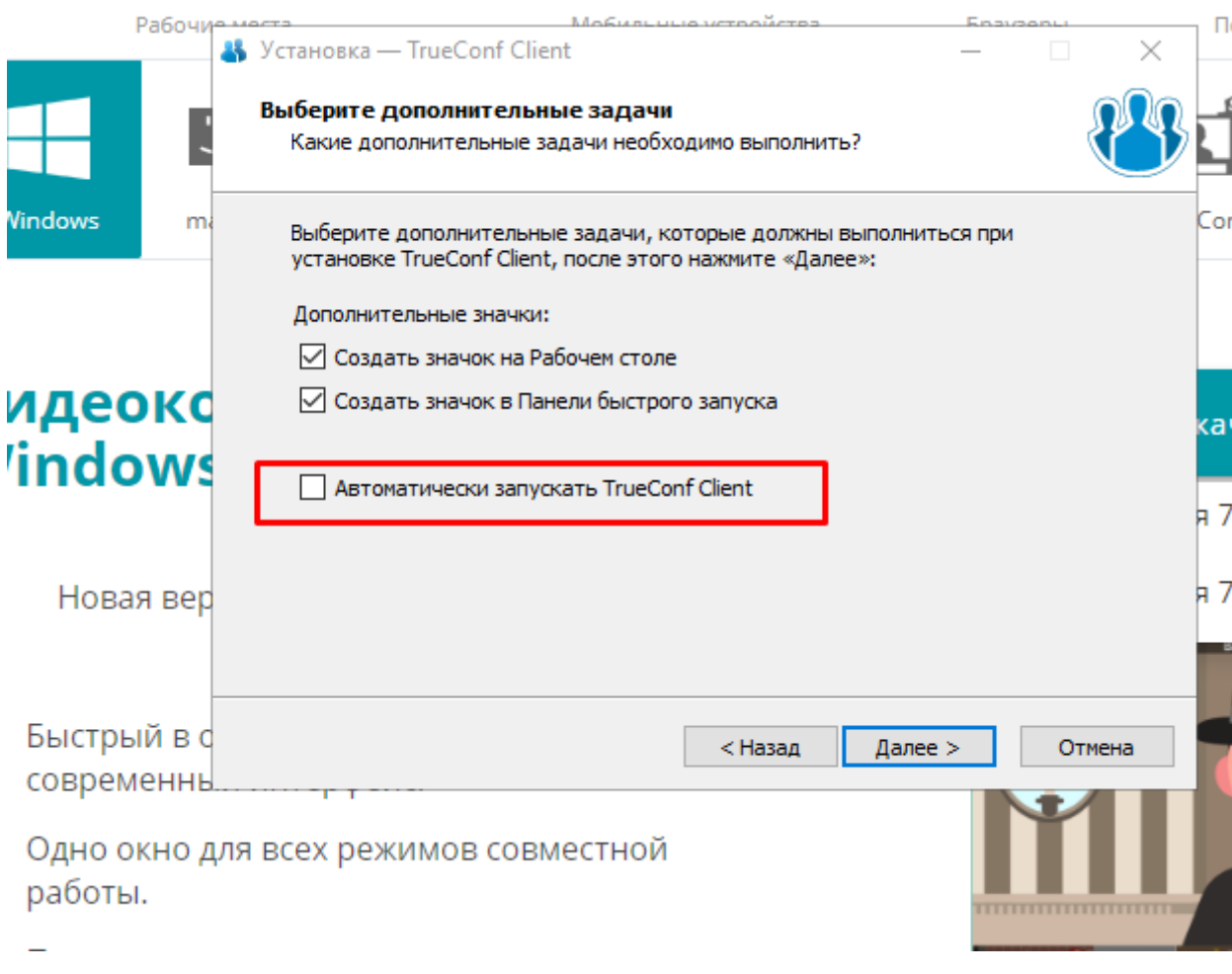

# Убрать галочку «Автоматически запускать TrueConf»

## 1.4. Запустить установленное приложение TrueConf client.

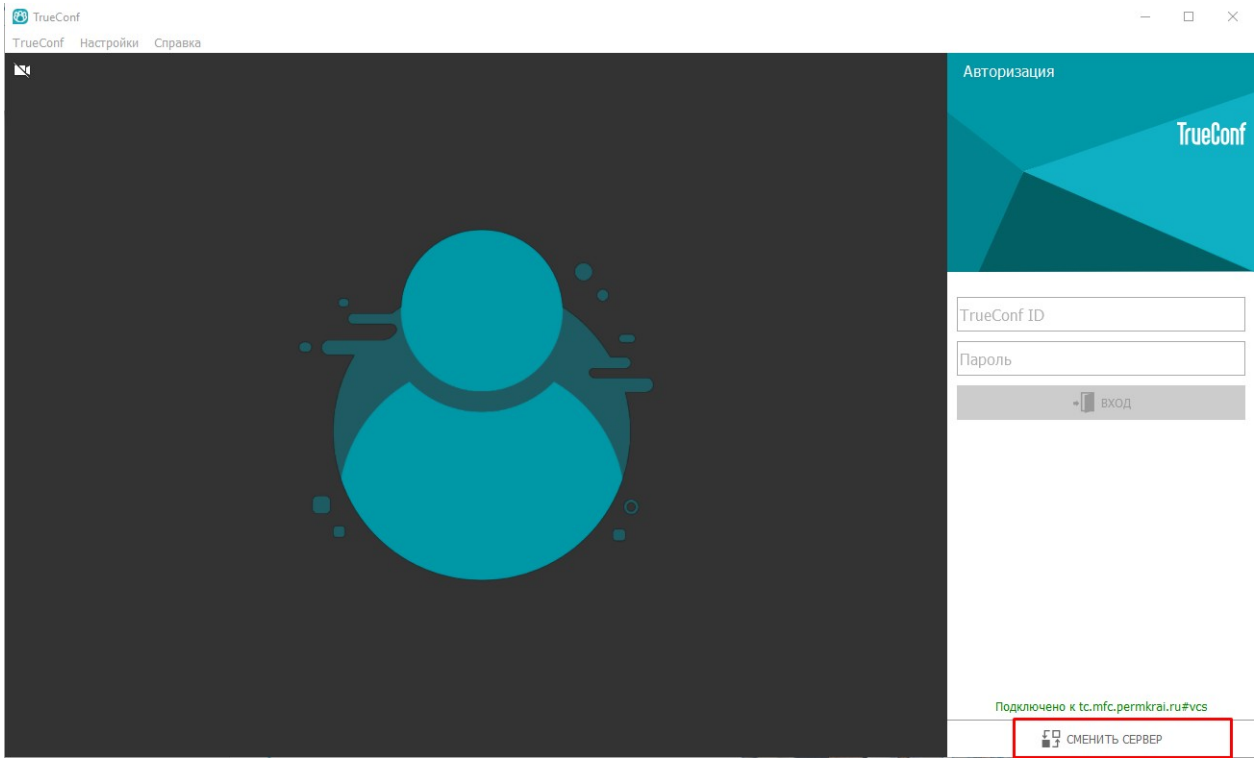

- 1.5. После установки программы необходимо подключиться к серверу, для этого:
- 1.5.1. Нажать на кнопку «Сменить сервер»

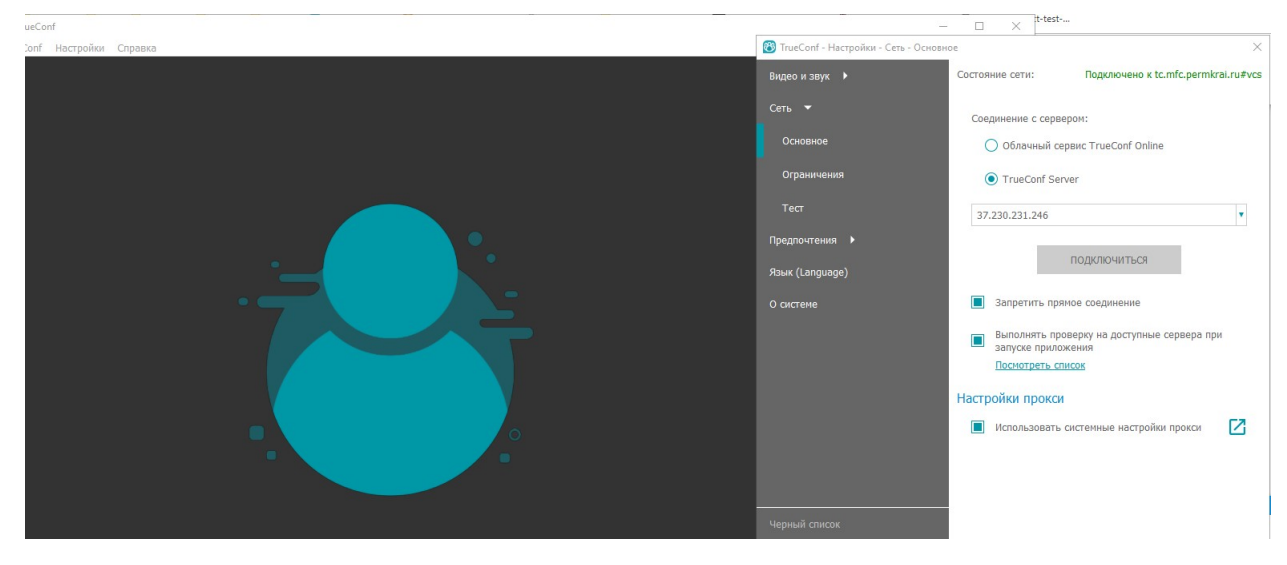

1.5.2. Выбрать TrueConf Server. Ввести адрес: **193.169.111.123** (порт по умолчанию 4307). Нажать на кнопку «Подключиться». Удостовериться, что подключение произведено.

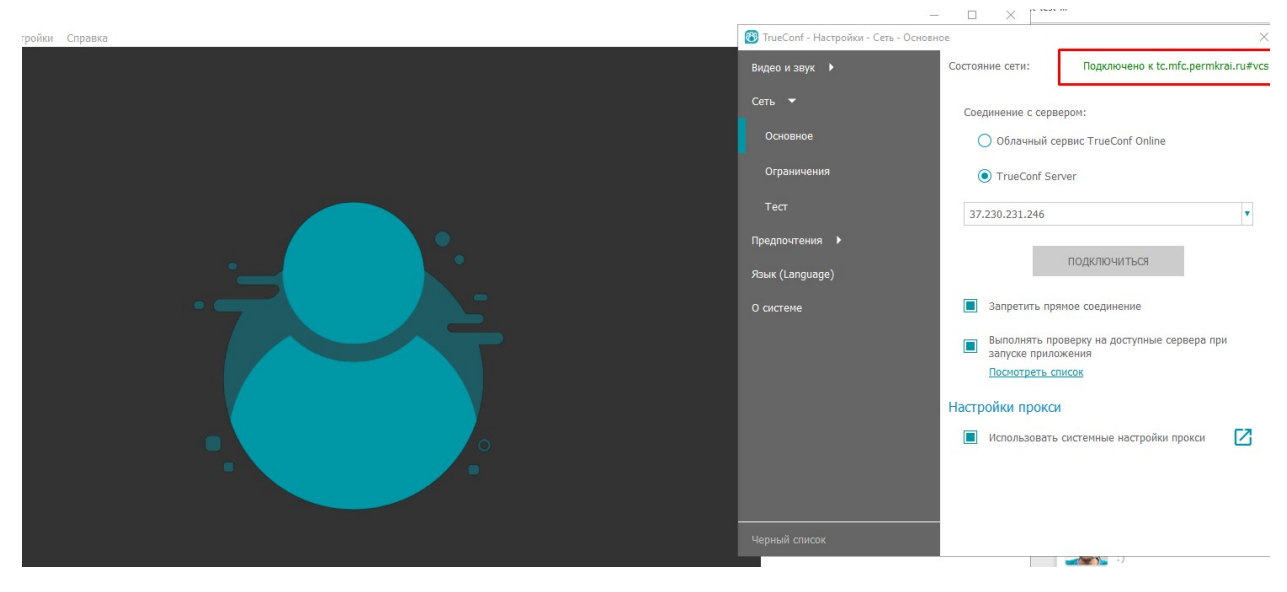

1.5.3 Ввести свои логин и пароль, нажать кнопку «Вход»

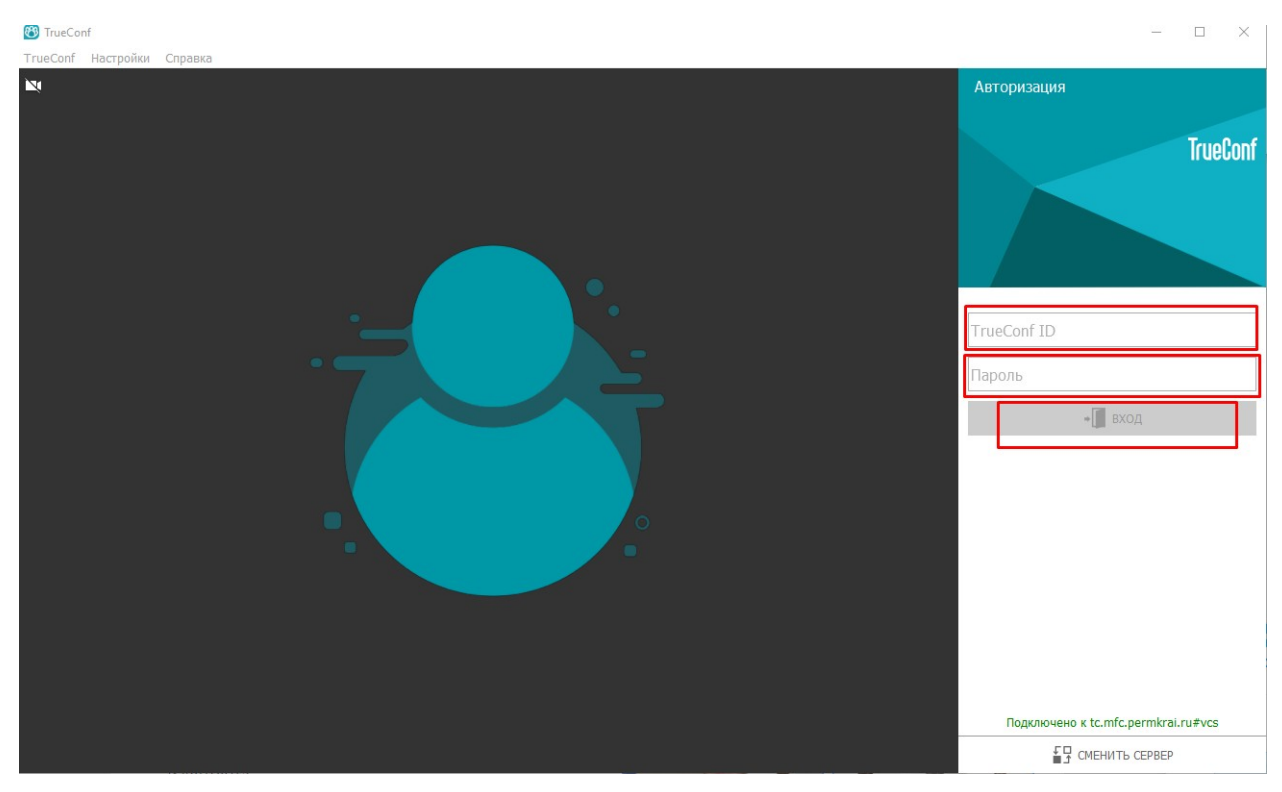

2. Подключение к ВКС можно осуществлять через мобильное приложение TrueConf client. Для этого необходимо наличие смартфона и доступ к интернету.

2.1 Скачать приложение TrueConf client в Playmarket (для мобильных устройств с операционной системой android)

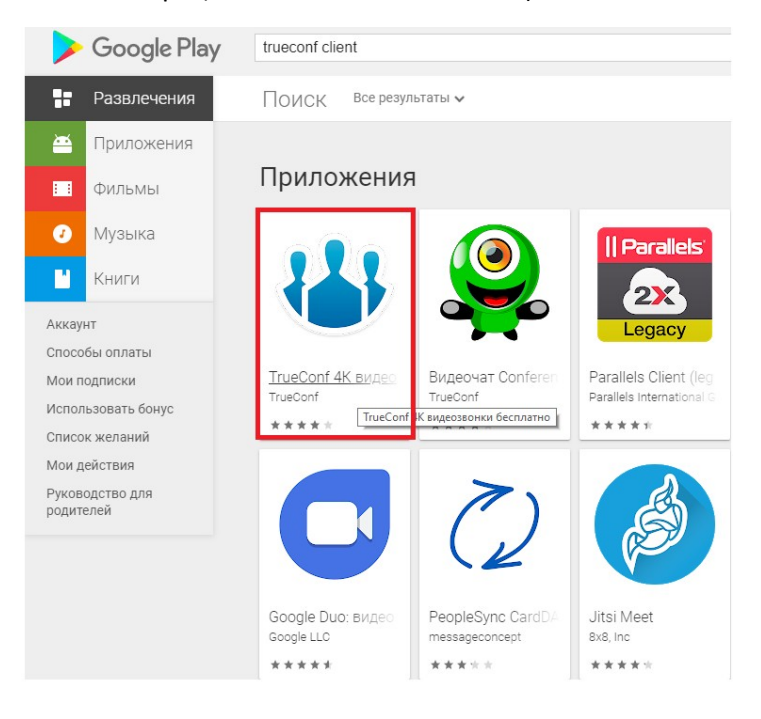

- 2.2. Установить и запустить мобильное приложение на ваш смартфон или планшет.
- 2.3. После запуска приложения нажать кнопку «сменить сервер»
- 2.4. Ввести настройки сервера: адрес сервера **193.169.111.123, порт 4307**
- 2.5. Ввести свои учетные данные (логин, пароль)